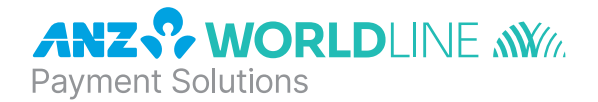

# **ANZ POS Turbo™ 2**

Quick Reference Guide

### **PURCHASES**

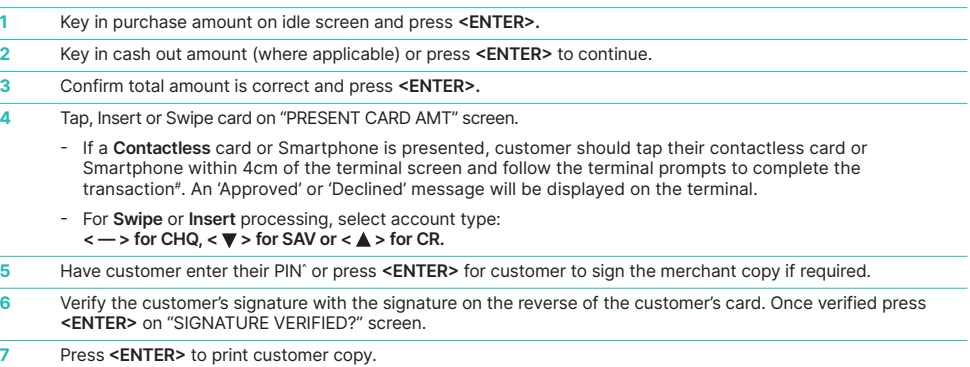

# This only applies if the total transaction amount is less than or equal to \$100.

^ If low value payment function has been switched on, PIN entry will not be required for a credit purchase transaction that is equal to or less than the respective scheme's low value payment limit. Please refer to ANZ POS Turbo™ 2 Merchant Operating Guide for further information.

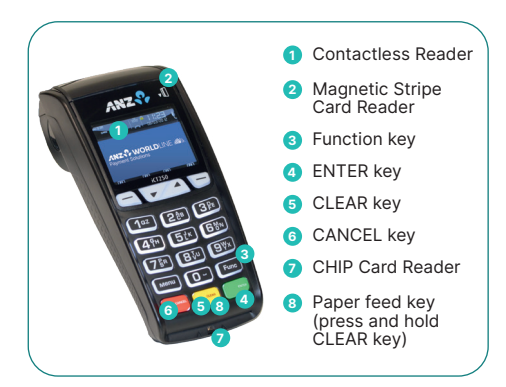

**ANZ Worldline Payment Solutions Support** 1800 039 025

**Credit Card Authorisation Centre** 1800 999 205

**Debit Card Authorisation Centre** 1800 039 025

**Stationery** anzworldline.com.au or 1800 039 025

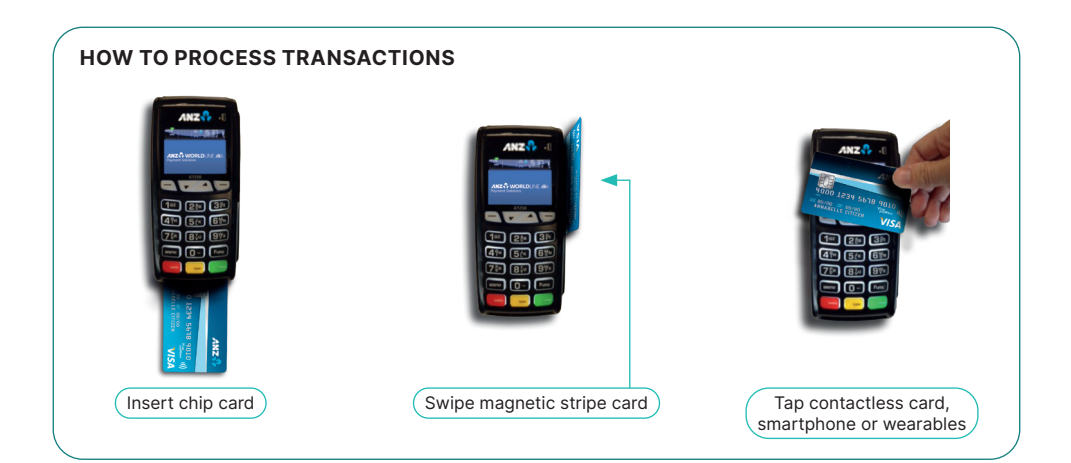

#### **REFUNDS**

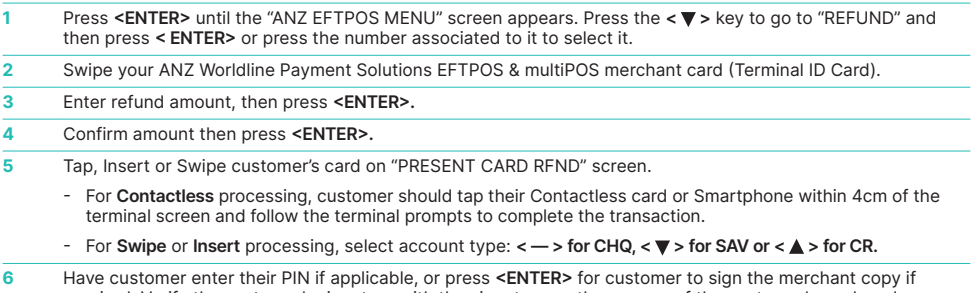

- required. Verify the customer's signature with the signature on the reverse of the customer's card, and press **<ENTER>** on the 'SIGNATURE VERIFIED?' screen.
- **7** Press **<ENTER>** to print customer copy.

Please contact ANZ Worldline Payment Solutions on 1800 039 025 if you require Manual Processing assistance.

## **LAST TRANSACTION – COPY**

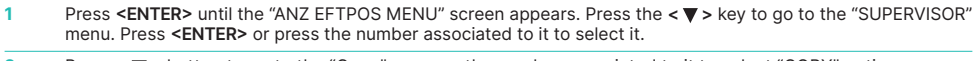

## **2** Press  $\leq \mathbf{V}$  > button to go to the "Copy" or press the number associated to it to select "COPY" option.

## **PRINTING TOTALS REPORT**

- **1** Press <**ENTER>** until the "ANZ EFTPOS MENU" screen appears. Press the <▼> button to go to "REPORT" Press **<ENTER>** or press the number associated to it to select it.
- **2** Select "TOTAL" by pressing the number associated to it.
	- SUB Press **< >** for Sub Totals Report (Broken down by card type including AMEX and Diners)
	- SUM Press **< >** for Summary Totals Report (Complete Summary Total excluding AMEX & Diners)
	- LAST Press <  $\blacktriangle$  > for Last Settlement Summary Total Report (excludes AMEX and Diners transactions).
- **3** Press **<ENTER>** on "TOTALS" screen to prompt to "SHIFT TOTALS" screen.
	- SHFT Press **< >** then **<ENTER>** to close off shift & print report
	- LAST Press **< >**then **<ENTER>** to print last shift totals.

## **SETTLEMENT**

ANZ Worldline Payment Solutions offers same day settlement, every day.\*

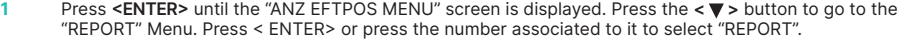

- **2** Press **< >** until the "SETTLEMENT" option appears. Press **< ENTER>** or press the number associated to it to select it.
- **3** Terminal will proceed to settlement and a settlement receipt will be printed.

\*For ANZ business account holders, funds are available on the same day for online transactions, processed through the terminal and settled before 09:00 pm (AEST). For non-ANZ business account holders, for online transactions processed through the terminal, ANZ Worldline Payment Solutions will transfer the funds to the merchant's bank on the following business day and the availability of the funds will be determined by the merchant's bank. For transactions processed offline or via Paper Merchant Vouchers, these settlement times do not apply.

### **CLEARING ELECTRONIC FALL BACK (EFB) TRANSACTIONS**

If you see an asterisk (\*) displayed on your screen, please follow the process below to clear stored transactions

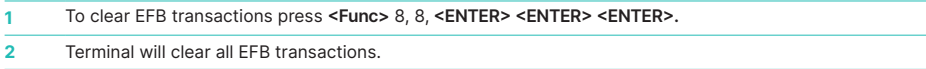

**Note:** The terminal will prompt if Authorisation is required for EFB transactions. Obtain Authorisation by contacting the relevant Authorisation Centre. The terminal will be clearing EFB transactions automatically after being in idle for a certain amount of time.

### **CONFIGURING COMMUNICATION MODE**

If you require your terminal to change communication modes between GPRS, Dial-up and IP, please follow the steps below.

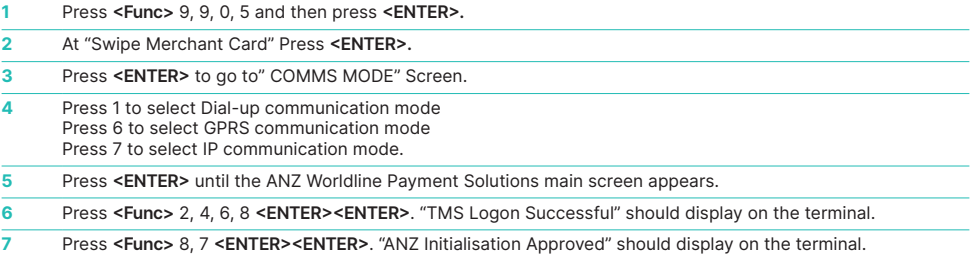

## **TERMINAL FAULTS – SELF HELP**

If your terminal is experiencing technical issues (e.g. blank/frozen screen), attempt the following steps:

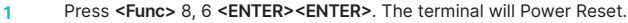

- **2** Press **<Func>** 2, 4, 6, 8 **<ENTER><ENTER>**. "TMS Logon Successful" should display on the terminal. Press **<Clear>** to go to Main Screen.
- **3** Press **<Func>** 8, 7 **<ENTER><ENTER>**. "ANZ Initialisation Approved" should display on the terminal. Press **<Clear>** to go to Main Screen.

The terminal is now ready to process transactions.

If the above steps are unsuccessful, switch off the power at the power point. Leave the power off for 5 minutes. Ensure cables are securely connected. Switch on power at the power point. Repeat steps 2 & 3. If unsuccessful please contact ANZ Worldline Payment Solutions on 1800 039 025 for further assistance. **Note:** For Dial Up terminals only – If you are experiencing a 'No Line' message on your terminal, you will need to test your PSTN (Phone Line) by plugging a telephone into the wall socket & dialling 1800031002. If you do not hear a fax sound you may need to fault your line to your phone service provider.

### **INSTALLING A PAPER ROLL**

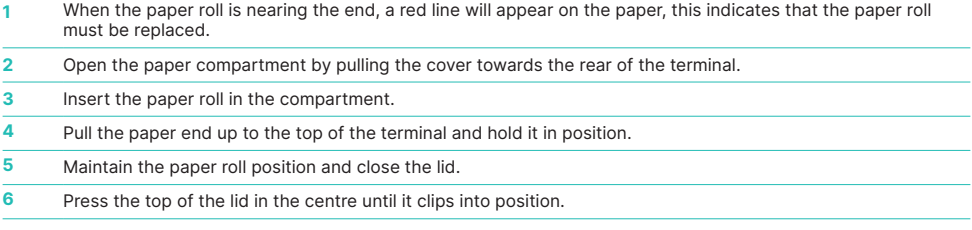

## **TERMINAL SECURITY**

Please ensure that the terminal is placed in a secure location enabling the cardholder to use the keypad without being observed by security cameras, CCTV devices or by any other person.

Only authorised ANZ Worldline Payment Solutions business partners are permitted to install or perform maintenance of your terminal.

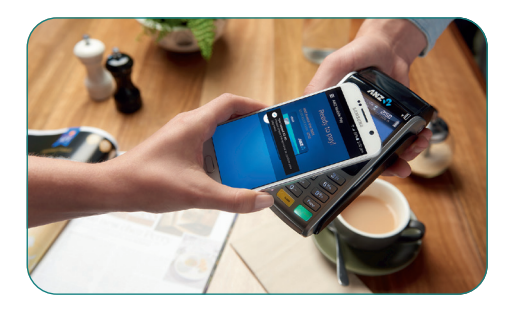

## **CONTACTLESS PAYMENTS**

## **A great payment experience for your customers**

Contactless payments are becoming more and more popular. With the phone at the centre of everyday life, tap to pay mobile payments are fast becoming another convenient way for customers to pay.

Mobile payments work the same way as contactless cards for customer payments across all contactless terminals. Customers simply add their eligible cards to their compatible devices and then use it to tap and pay.

#### **Worldline Australia Pty Ltd**

#### ABN 50 645 073 034

### **Things you and your staff need to know**

Below are some steps you can follow to ensure your staff and customers have a seamless payment experience:

- Ensure your terminal is easily accessible to customers.
- Always let the customer present their card or smart device as they may need to hold the device to authenticate transactions.
- Initially, customers may take a little longer with their payment transactions as they find the 'sweet spot' with their device.
- For transactions over \$100, customers may be prompted to enter their PIN into the terminal. Always follow the terminal prompts when processing transactions.

If you're not already accepting contactless payments, contact us on 1800 039 025 to find out more on how we can upgrade your device today.

## **Scenarios you might encounter**

Contactless payments can be made using a range of products in market:

- Plastic Cards
- Smart Phones
- Wearables

Mobile payments give you and your customers the processing speed of contactless transactions.

ANZ Worldline Payment Solutions means Worldline Australia Pty Ltd ACN 645 073 034 ("Worldline"), a provider of merchant solutions. Worldline is not an authorised deposit taking institution (ADI) and entry into any agreement with Worldline is neither a deposit nor liability of Australia and New Zealand Banking Group Limited ACN 005 357 522 ("ANZ") or any of its related bodies corporate (together "ANZ Group"). Neither ANZ nor any other member of the ANZ Group stands behind or guarantees Worldline. Item No. AW2013 09.2022 WZ123220 200.0016.02\_AUS\_EN/09.22